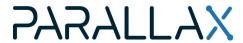

Web Store: www.parallax.com

Tutorials: learn.parallax.com Sales: sales@parallax.com

Tech Support: support@parallax.com

Sales: (888) 512-1024

Educator Hotline: (916) 701-8625

Office: (916) 624-8333 Fax: (916) 624-8003

# P2 WX Adapter Add-on Board (#64007)

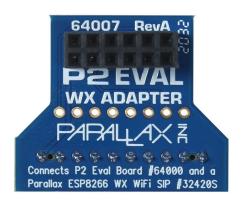

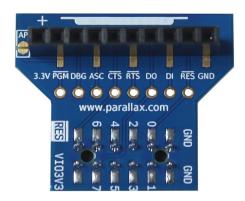

This adapter provides a convenient way to add wireless programming and serial communication capabilities to the Parallax Propeller P2 microcontroller. The adapter connects a Parallax ESP8266 WX WiFi SIP module to any P2 development board with a standard 2x6 way accessory header.

The WX adapter can be connected to any P2 accessory header for serial-over-WiFi communications. For wireless programming, look for the P56–P63 header marked with the "RES" logo.

Serial-over-WiFi communications from any accessory header is available with any ESP8266 WiFi SIP module firmware version. To add the feature for programming the Propeller 2 wirelessly refer to the instructions for upgrading your ESP8266 WiFi SIP module firmware to the latest version. P2 WiFi firmware has a drag/drop P2 loader on its self-hosted web page, which will accept a P2 program binary file compiled in any language.

### **Features**

- Connects a Parallax WX WiFi ESP8266 SIP module to the Propeller 2 Accessory Header
- Allows wireless programming when used with an accessory header with the "RES" logo
- Load a binary file created in any P2 programming software to the Propeller 2 over WiFi
- Connect to any 2x6 way accessory header for serial-over-WiFi communication
- Unpopulated pads allow access to all the WiFi module SIP control signals, handy for attaching logic probes.
- Golden Egg shaped Access Point (AP) enable pads.

# **Specifications**

- 10-pin SIP socket with 0.1" spacing for the Parallax WX WiFi ESP8266 SIP Module (#32420S)
- Unpopulated 8-pin SIP through-hole pads with 0.1" spacing for access to the WiFi module PGM, DBG, ASC, CTS, RTS, DO, DI and RES control signals
- 2x6 female socket with 0.1" spacing compatible with the standard Parallax P2 Accessory sockets
- PCB Dimensions: 1.2 x 1.0 in (30.48 x 25.4 mm)
- Operating temperature: -40 to +185 °F (-40 to +85 °C)

# **Wireless Programming Quick-Start Guide**

### Items required

- Propeller 2 board with the 2x6 P56–P63 header showing the RES logo
- Parallax WX ESP8266 WiFi Module SIP, #32420s
- Suitable power supply for your Propeller 2 board
- Computer with wireless network adapter
- Propeller 2 programming software that generates binary files, such as the Propeller Tool 2.3
- Latest P2 firmware and example binary, downloaded from the 64007 product page at <a href="www.parallax.com">www.parallax.com</a>. The file "LED57.binary" will blink an LED connected to P2 I/O pin P57.

### **Connecting the Hardware**

First, connect the Parallax WX ESP8266 WiFi Module - SIP (#32420s) to the P2 WX Adapter (#64007) as shown. The WX Adapter has a white silkscreen marking beside the WiFi module socket which indicates the orientation of the metal can when the WiFi module is inserted.

Then, plug the adapter into the 2x6 header marked RES on your P2 development board. The header must also connect to P2 I/O pins P56–P63, power, and ground as shown below.

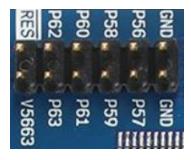

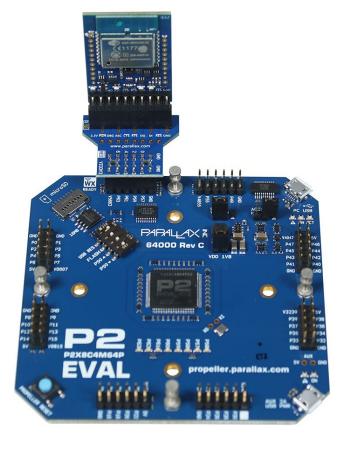

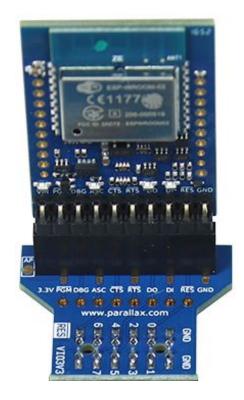

### **Update the WX WiFi Module Firmware**

#### A. Connect to the WiFi module

- 1. Connect the Parallax WX ESP8266 WiFi Module to any available accessory header on your Propeller 2 board using the P2 WX Adapter Add-on Board.
- 2. Power on your Propeller 2 board.
- 3. Make sure the WiFi module's blue ASC LED starts to blink or light up.
- 4. From your computer (could be a tablet, laptop or smartphone), search for available WiFi networks and connect to the Parallax WX ESP8266 WiFi module network. By default, the device name will be in this format: WX-123456.
- 5. If the module is not found when searching for wireless networks, grab a paperclip or similar small metal object and touch 4 times quickly the golden egg on the P2 WX Adapter PCB (labelled AP). You want to short out the 2 pads of the egg 4 times in quick succession. When you are successful you should notice the behaviour of the blue "ASC" LED changes, and from your computer you will be able to search again for new wireless networks until you find the WX-123456 network.

#### **B.** One time setup (Ignore this section if previously completed)

- 1. Once connected to the WiFi module, open your web-browser (Chrome or Edge recommended) and visit this address: http://192.168.4.1
- 2. You should see the Parallax Wireless Module webpage, with various menus on the left. If the menus are not visible and you are using a small-display device, then you might need to rotate the display to landscape view.
- 3. Click on the "Firmware" menu on the left-hand-side and upload the special P2 firmware file (P2\_httpd\_xxxx.ota) downloaded previously. Once completed the module will reboot; allow time for the module to reboot and re-connect your laptop WiFi connection if necessary.

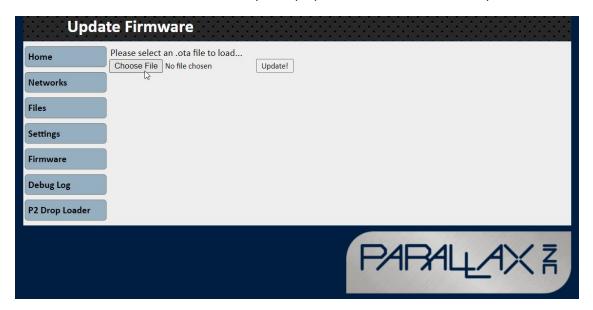

4. Again, visit the webpage at : <a href="http://192.168.4.1">http://192.168.4.1</a> and click on the "Settings" menu on the left-hand-side.

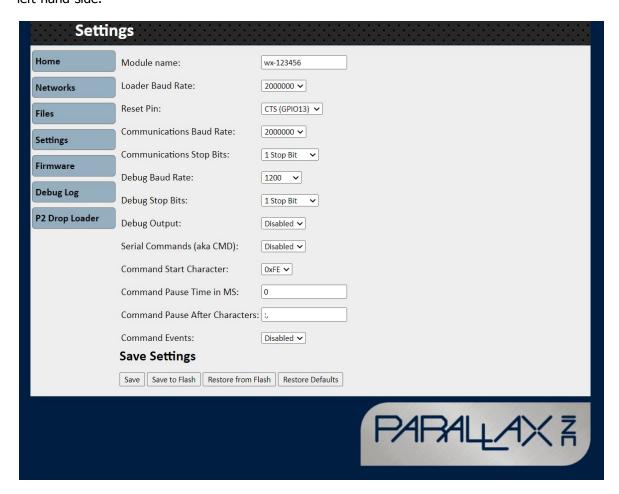

- 5. The reset dropdown option should be set to "CTS". (It might be DTR by default). Once set to "CTS", then click the "SAVE" and "SAVE to FLASH" buttons at the bottom of the page.
- 6. If your firmware update was successful, you will see a new menu on the left-hand-side "P2 Loader". If not, try holding SHIFT and pressing F5 to force your browser to clear its cache and refresh the page.

#### C. Using the P2 Loader to wirelessly program your P2 microcontroller

- 1. Ensure you have completed the steps in section **A. Connect to the WiFi module**, and then ensure the WX Adapter is plugged into the appropriate accessory header of your Propeller 2 development board for wireless programming. The appropriate accessory header to use for wireless programming is marked with a "RES" logo, as seen in the image in the above Items required section.
- 2. Once connected to the WiFi module, open your web-browser (Chrome or Edge recommended) and visit this address: http://192.168.4.1
- 3. Click on the "P2 Drop Loader" menu on the left-hand-side...

- 4. Once the web-page has loaded (which may take a few seconds the first time), you will see a drag/drop area. To wirelessly program the connected P2 microcontroller, drag/drop P2 binary files to this area from a folder on your computer.
- 5. The upload will happen very quickly, and when successful the webpage will report the status message "Done!".

**Tip!** If uploading the LED blink demo, ensure you have the P2 Edge Module "LED" dip-switch turned on!

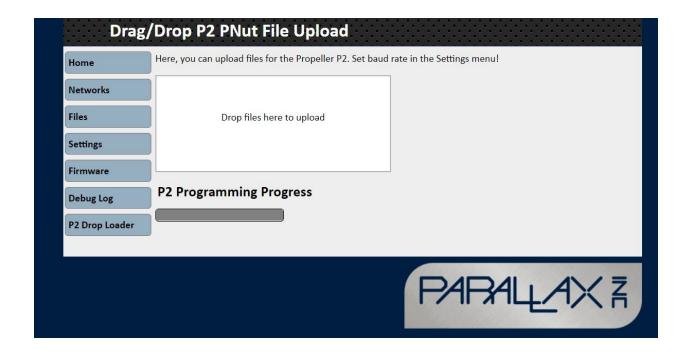

## **Pin Connections**

| Accessory header pin | WiFi<br>module pin | Function                                                          |
|----------------------|--------------------|-------------------------------------------------------------------|
| GND                  | GND                | Common ground                                                     |
| 0                    | RES                | WiFi module reset signal                                          |
| 1                    | PGM                | WiFi module configure (ESP IO0)                                   |
| 2 - 5                | -                  | Not Connected                                                     |
| 6                    | DI                 | WiFi module RXD                                                   |
| 7                    | DO                 | WiFi module TXD                                                   |
| RES                  | CTS                | Target board reset signal for Propeller microprocessor (ESP IO13) |
| VIO3V3               | 3.3V               | Supply voltage to WiFi module                                     |

Pin connection diagram: Dark blue traces on top of PCB, light blue on bottom of PCB

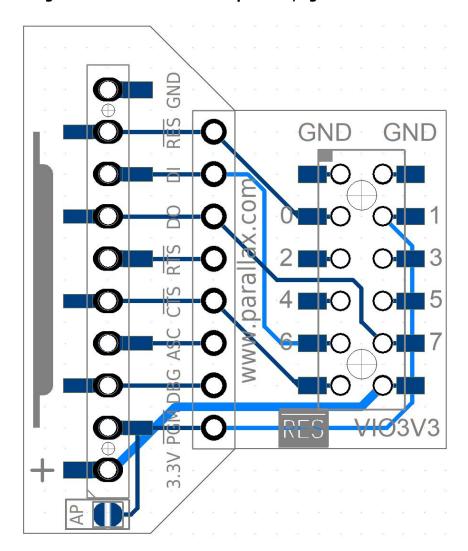

## **Dimensions**

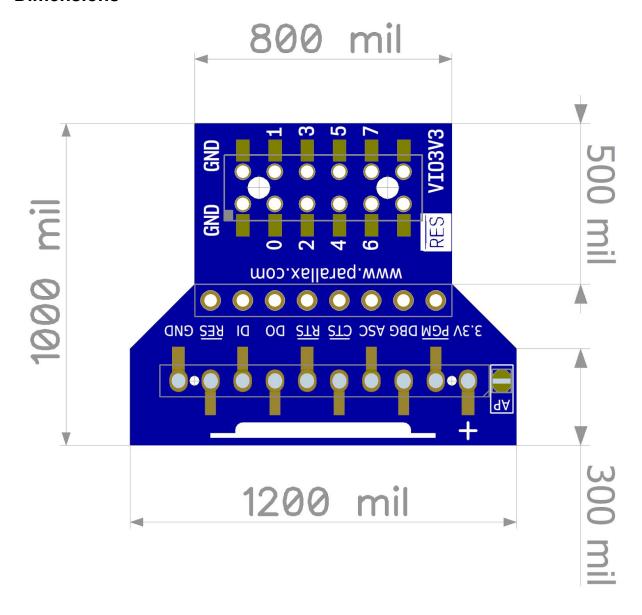

### **Resources and Downloads**

Check for the latest version of this document and the schematic diagram from the P2 WX Adapter product page. Go to www.parallax.com and search 64007.

# **Revision History**

Version 1.0: Original release.

# **X-ON Electronics**

Largest Supplier of Electrical and Electronic Components

Click to view similar products for WiFi Development Tools - 802.11 category:

Click to view products by Parallax manufacturer:

Other Similar products are found below:

YSAEWIFI-1 SKY65981-11EK1 QPF7221PCK-01 SIMSA915C-Cloud-DKL SIMSA433C-Cloud-DKL ISM43903-R48-EVB-E

QPF4206BEVB01 RN-G2SDK SKY85734-11EK1 SKY85735-11EK1 ENW49D01AZKF ESP-LAUNCHER MIKROE-2336

EVAL\_PAN1760EMK EVAL\_PAN1026EMK ATWINC1500-XPRO 2471 DM990001 WRL-13711 2999 ATWILC3000-SHLD DFR0321

TEL0118 3213 DFR0489 SLWSTK-COEXBP WRL-13804 DEV-13907 UP-3GHAT-A20-0001 3405 TEL0078 2680 2702 2821 3044

3606 3653 3654 4000 4172 4178 4201 4264 4285 CS-ANAVI-25 CS-ANAVI-26 CS-ANAVI-23 CS-ANAVI-24 CS-ANAVI-28 CS-ANAVI-29